## STEP1 Thunderbird を起動します(Windows10の場合)。

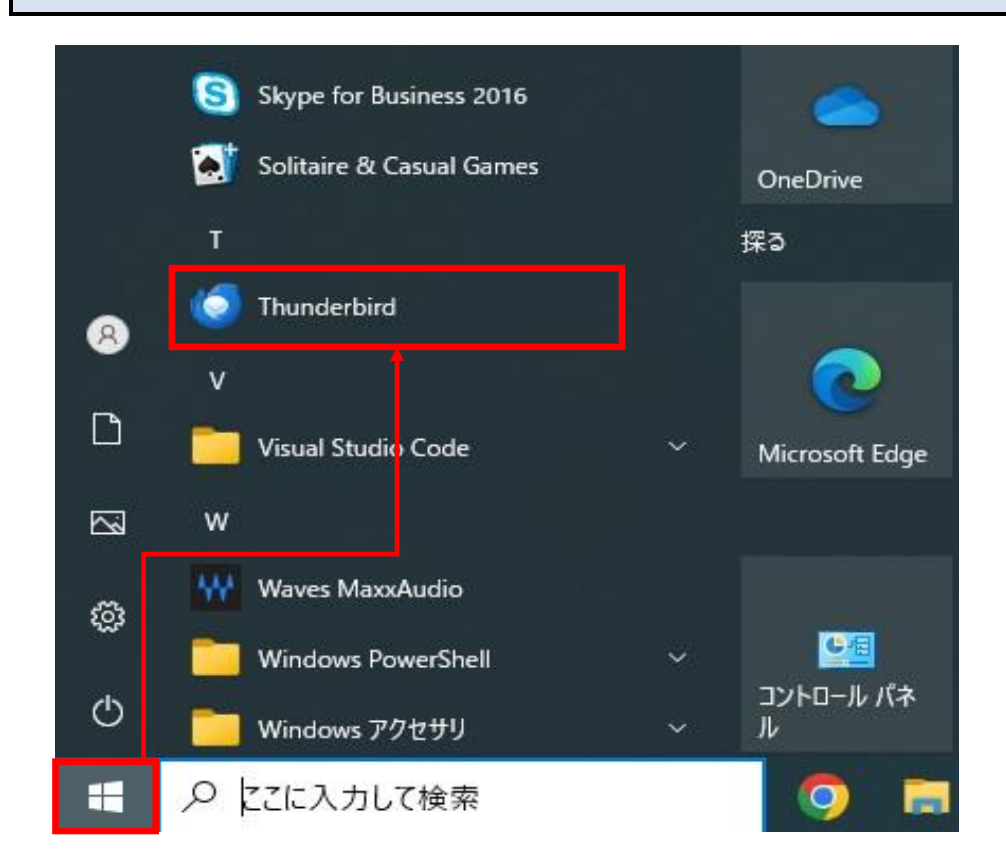

## STEP2 設定を変更したいアカウントをクリックしたのち、 『アカウント設定』をクリックします。

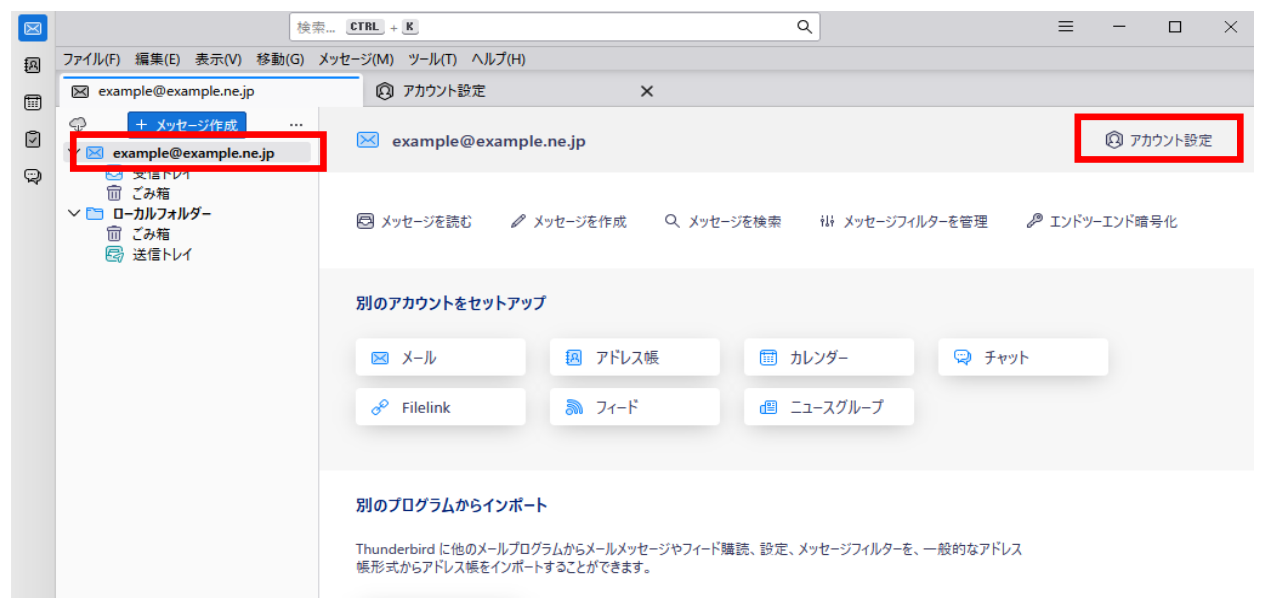

## STEP3 メニューから『サーバー設定』をクリックします。

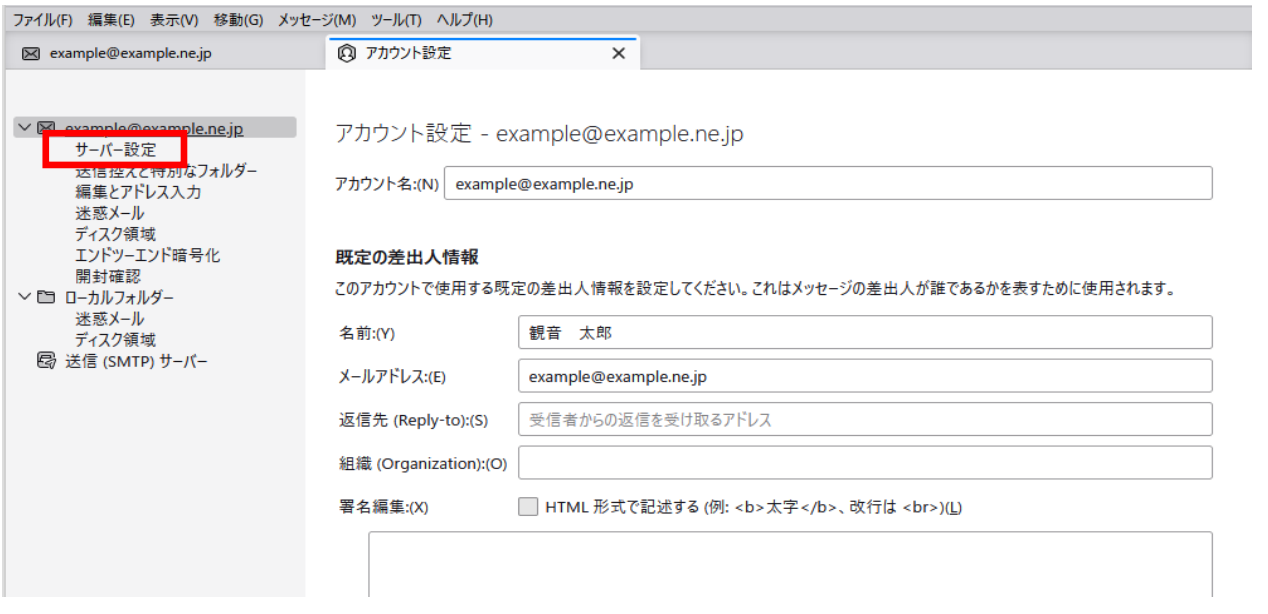

## STEP4 必要に応じて設定内容を変更してください。 『×』をクリックし、設定完了です。

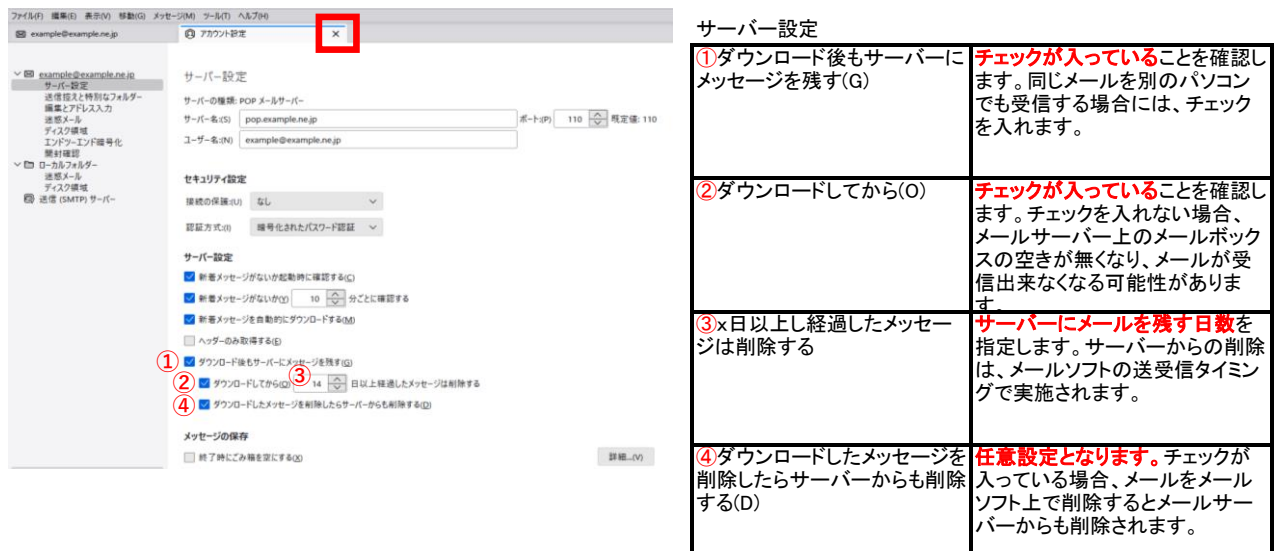